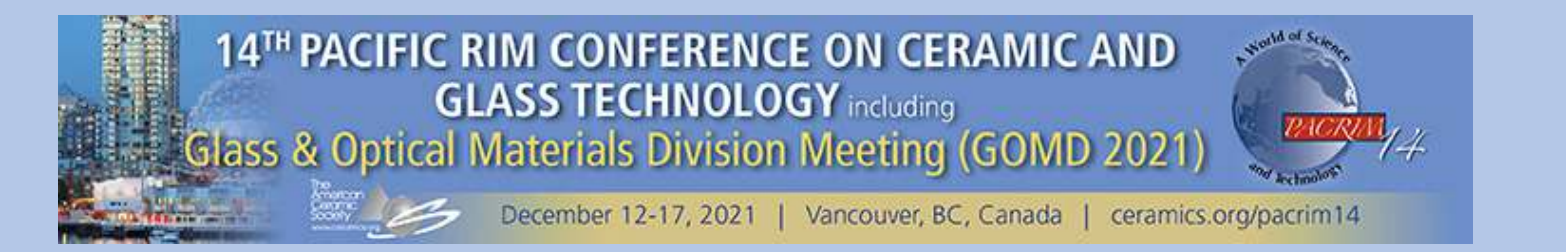

# **Virtual SPEAKER Guide**

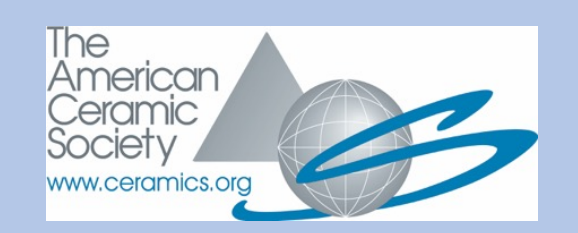

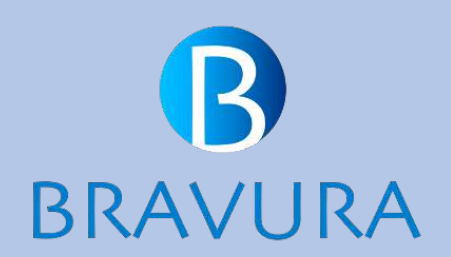

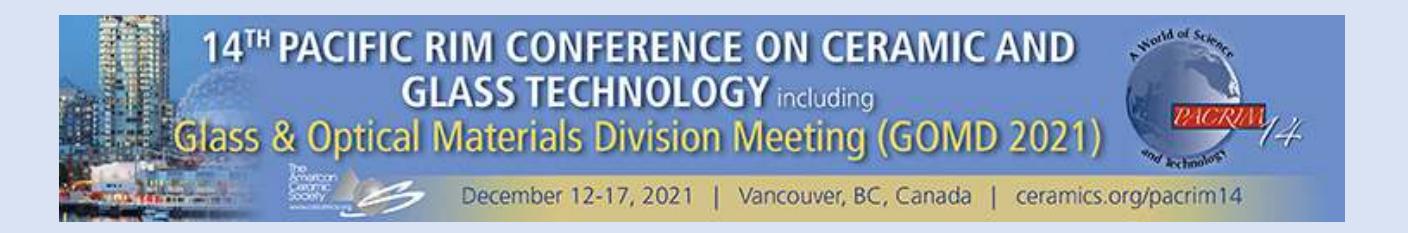

#### **PACRIM/GOMD Virtual Speaker To-Do List – Important!**

- [Register for the conference](https://ceramics.org/event-subpage/mcare-ehs-2021-registration) by November 30, 2021. Conference registration is mandatory for all in-person and hybrid speakers at ACerS conferences.
- Log into the [Speaker Portal](https://speaker.bravuratechnologies.com/login/33500475) by November 30, 2021 and update your speaker profile.
- Review the speaker training posted in the Presenter's Toolbox on the PACRIM GOMD meeting site.
- Speakers: Prepare your slides/presentation to be ready to make a recording. Poster presenters: Prepare a PDF of your poster for upload.
- Complete the recording of your presentation by **December 6**.

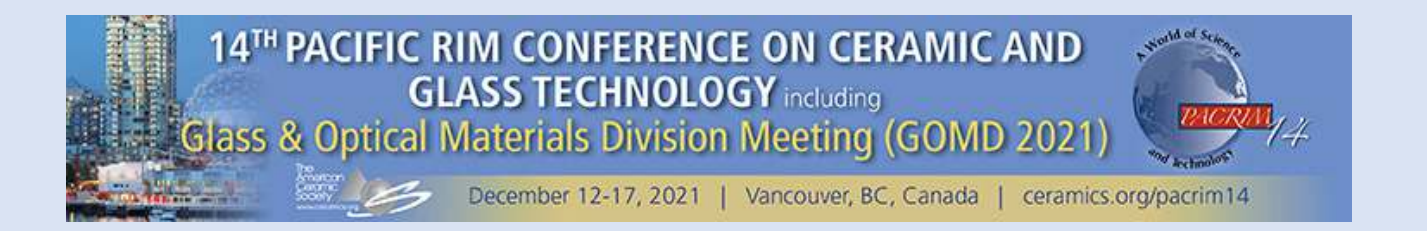

#### **Zoom Webinar System Requirements**

#### **Zoom Webinars**

Speakers recording a presentation cannot use Internet Explorer or other browsers. *Please use Firefox or Chrome to avoid technical issues.*

Perform a System Check before presenting: [Zoom](https://zoom.us/test)

System requirements: [Zoom](https://support.zoom.us/hc/en-us/articles/201362023-System-requirements-for-Windows-macOS-and-Linux)

Increase your internet speed: [Zoom](https://support.zoom.us/hc/en-us/articles/201362463-Wireless-WiFi-Connection-Issues)

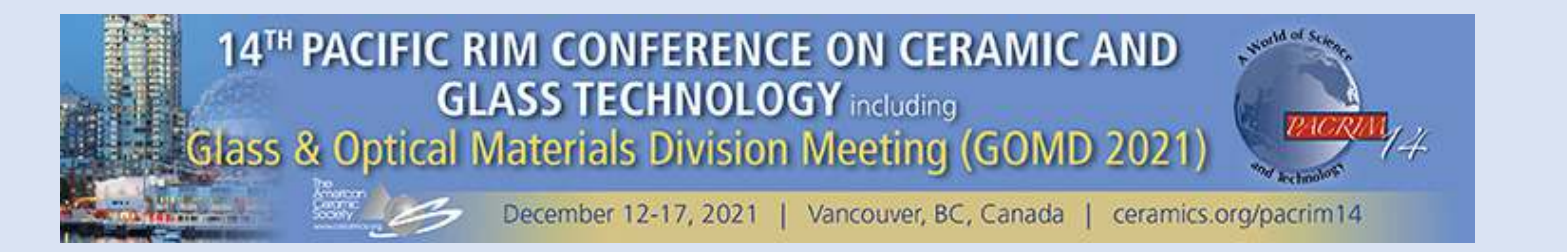

# Tips for Your On Demand Presentation

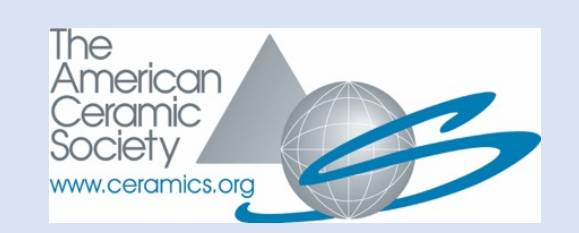

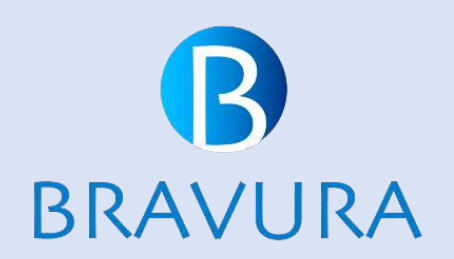

### TIPS FOR VIRTUAL SPEAKERS

**In Zoom you may share a video using the 'Share Screen' option. You may share a PowerPoint or PDF application to eliminate pop ups from showing.**

- Develop visual rather than text-heavy slides
- You are not required to share your camera at all times, you can introduce yourself and disable the camera while you make the presentation.
- **Videos must be MP4. We do not recommend use of YouTube videos.**

### TIPS FOR POSTER PRESENTERS

### If you cannot attend the in-person meeting, your poster PDF can be uploaded for on-demand viewing.

**On-Demand Posters** (available for viewing throughout the conference)

The recommendation is for clear, simple graphics and well-organized text.

Size is not relevant as through the conference platform, viewers will be able to zoom in on the poster details if desired.

Viewers are not able to copy or save your poster presentation.

# Recording Suggestions

- Bravura provides a mechanism through the Speaker Portal for speakers unable to present their work in-person to record a video presentation. Through the portal, speakers will launch a Zoom meeting and record, saving it to the cloud for access during the session. Talks recorded through the Bravura platform must be completed by **December 6**.
- Speakers are not required to utilize any special software for this recording. Requirements: A PC (not a mobile device), a working camera and microphone, and need to meet Zoom system requirements [https://support.zoom.us/hc/en-us/articles/201362023.](https://support.zoom.us/hc/en-us/articles/201362023) Speakers can test their camera and microphone through the Zoom by clicking on the carat next to the video button to launch video and audio settings.
- The content you see on screen will be the content recorded. It is suggested you ready materials before clicking the record button.
- You can record and preview as many times as you wish to get the desired results. If you create multiple recordings, please delete any unwanted files. The most recently dated file will be played in the session.

### Record a PRESENTATION

**Record your presentation to be integrated into a live session**. Q&A will be conducted via a message board associated with your session. Check the message board immediately after your scheduled presentation and answer any inquiries. Check the message board again a few times over the next 10 days to follow up with any late—arriving inquiries.

- Select the assigned session and select **Record Now** to start your recording. This will launch a virtual meeting where you will see yourself on camera. You can share your screen to run your presentation.
- If you see an error that indicates the recording room is not available, please reach out to support.

#### Pre-record for virtual session

Click "Record Now" to pre-record your presentation and play it during the live session. This will launch a virtual session where you will be on camera. MAKE SURE YOU SELECT THE RECORD OPTION WHEN YOU ARE READY TO RECORD You can also share your screen or presentation during the recording. Pre-recordings are usually available within 24 hours of the recording. For more details and tips on pre-recording, check the User Guide.

#### **K** Record Now

Below is a list of recordings available, delete any you do not need. Download the recording you want to use during your live session and keep it ready to play it durir live session. If you do not see your recording, check back later.

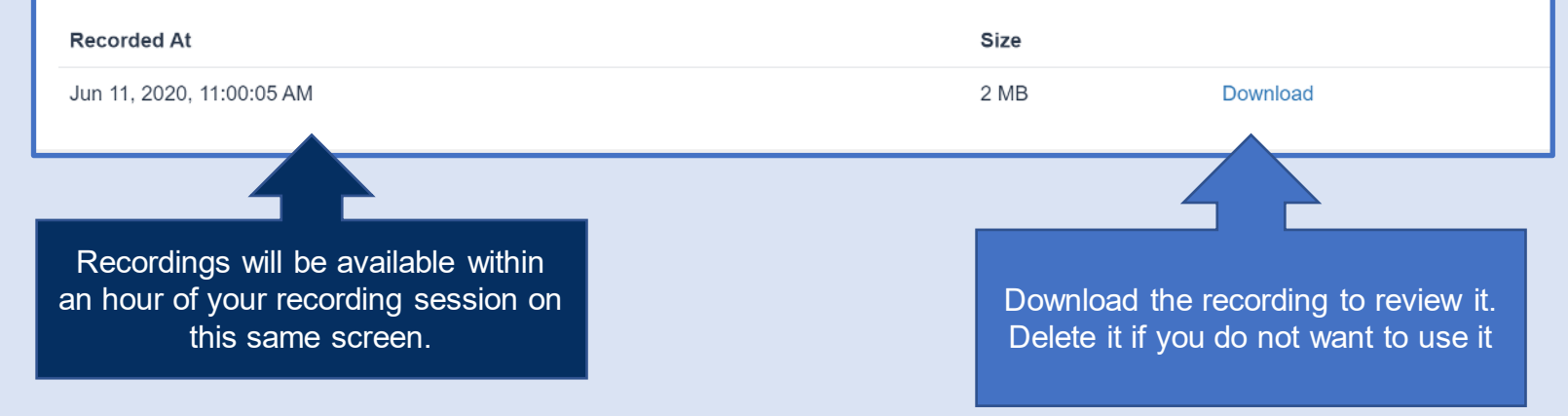

**Check the 'Tips for virtual speaker' section on this guide for some useful tips.**

# Record a PRESENTATION

#### **READ ALL STEPS OR PRINT OUT PRIOR TO RECORDING**

- Select the **Record Now** option when you are ready to start recording
- This will launch a Zoom meeting
- Join the meeting as if you would join any virtual meeting, if prompted to install, Install Zoom
- Once you are in the meeting, enable your camera and microphone and ensure they work
- Share your screen if you plan to show a presentation during your pre-recording
- **Select the Record Icon from the Zoom Control Panel**
- When you select the icon, be sure to select '**Record to the cloud'**
- **When you are done, stop recording and end the meeting.** Clicking end the meeting will automatically send your recording to the cloud. You will not receive an onscreen notification.
- The recording will be available to review in the Speaker Portal within an hour. You will **not receive a confirming email**, so please be sure to check the speaker portal.
- You may select Record multiple times, each of your recordings will be available in the Speaker console. **Delete the ones you do not need.**

#### Pre-record for virtual session

Click "Record Now" to pre-record your prese MAKE SURE YOU SELECT THE RECORD You can also share your screen or presentat For more details and tips on pre-recording.

#### **K** Record Now

Don't forget to press **Record** and select the **cloud** option!

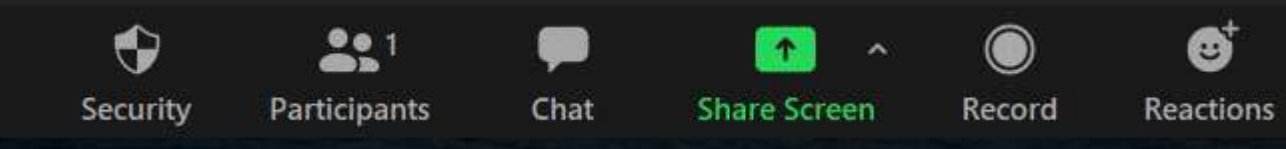

# RECORDING OUTSIDE BRAVURA PLATFORM

**If you choose to use another platform to record, you can use any technology that produces a MP4 file. The instructions here use ZOOM for recording.** 

- Install and launch a free Zoom meeting
- Once you are in the meeting, enable your camera and mic and ensure they work
- Share your screen if you plan to show a slide presentation during your recording
- **Select the Record Icon from the Zoom Control Panel**
- **When you are done, stop recording and end the meeting.** You will receive an onscreen notification.

**Share Screen** 

 The recording will then be available on your computer. It will be saved as a MP4 file. **Review this recording** and upload to the Speaker Portal.

Don't forget

to press **Record**!

Record

You may record multiple times, however, retain/upload only the final one**.**

Chat

- **For Upload: format MP4 file, file size is limited to 500 MB.**
- **If your file exceeds this size, we recommend**
- **you record using our console, or compress your file.**

Participants

Security

**Upload the MP4 per the instructions in the box at right.**

Pre-record for virtual session Click "Record Now" to pre-record your presentation and play it during the live session. This will launch a virtual session who MAKE SURE YOU SELECT THE RECORD OPTION WHEN YOU ARE READY TO RECORD You can also share your screen or presentation during the recording. Pre-recordings are usually available within 24 hours of For more details and tips on pre-recording, check the User Guide. **N** Record Now If you have recorded outside our platform, pleas bload your recording. Upload mp4 Upload Recording file here! Reaction

You do not have any recordings available at this time

**If you are recording outside of the Bravura console, note that MP4 files should be H264 video codec and AAC audio codec.** 

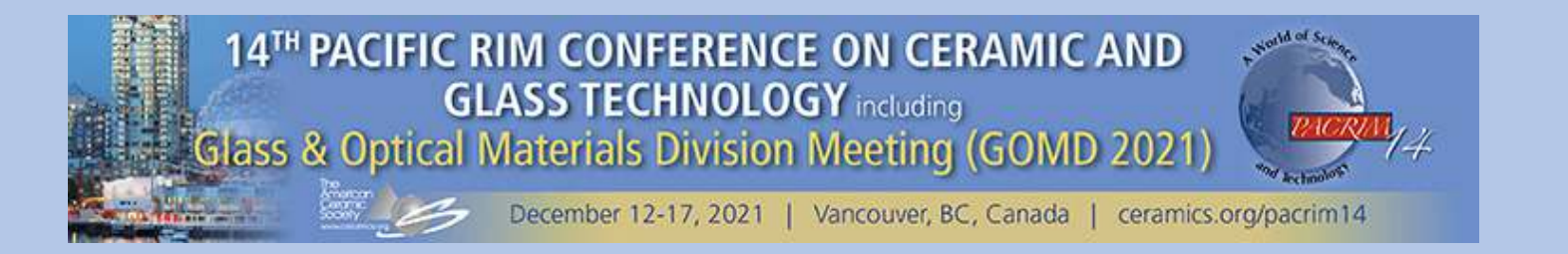

**If you have questions about your presentation, contact Marilyn Stoltz at [mstoltz@ceramics.org](mailto:mstoltz@ceramics.org)**

### **If you have technical questions about the Bravura platform or your specific technology, please contact [support@bravuratechnologies.com](mailto:support@bravuratechnologies.com)**

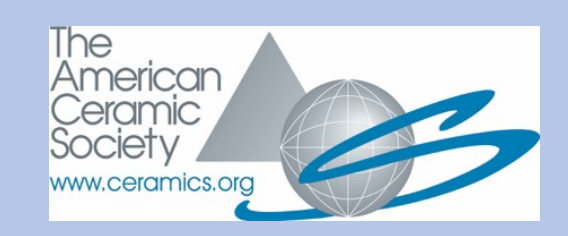

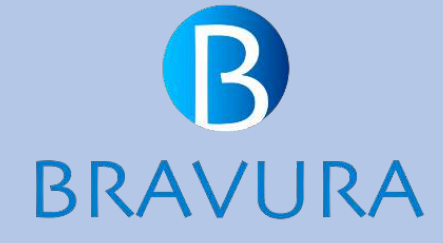